Emoveo Version 2.6

## PPMetrics – Configuration Guide

Document Version: 2.5 Document Release Date: August 2022

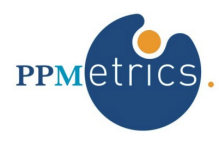

# **Table of Contents**

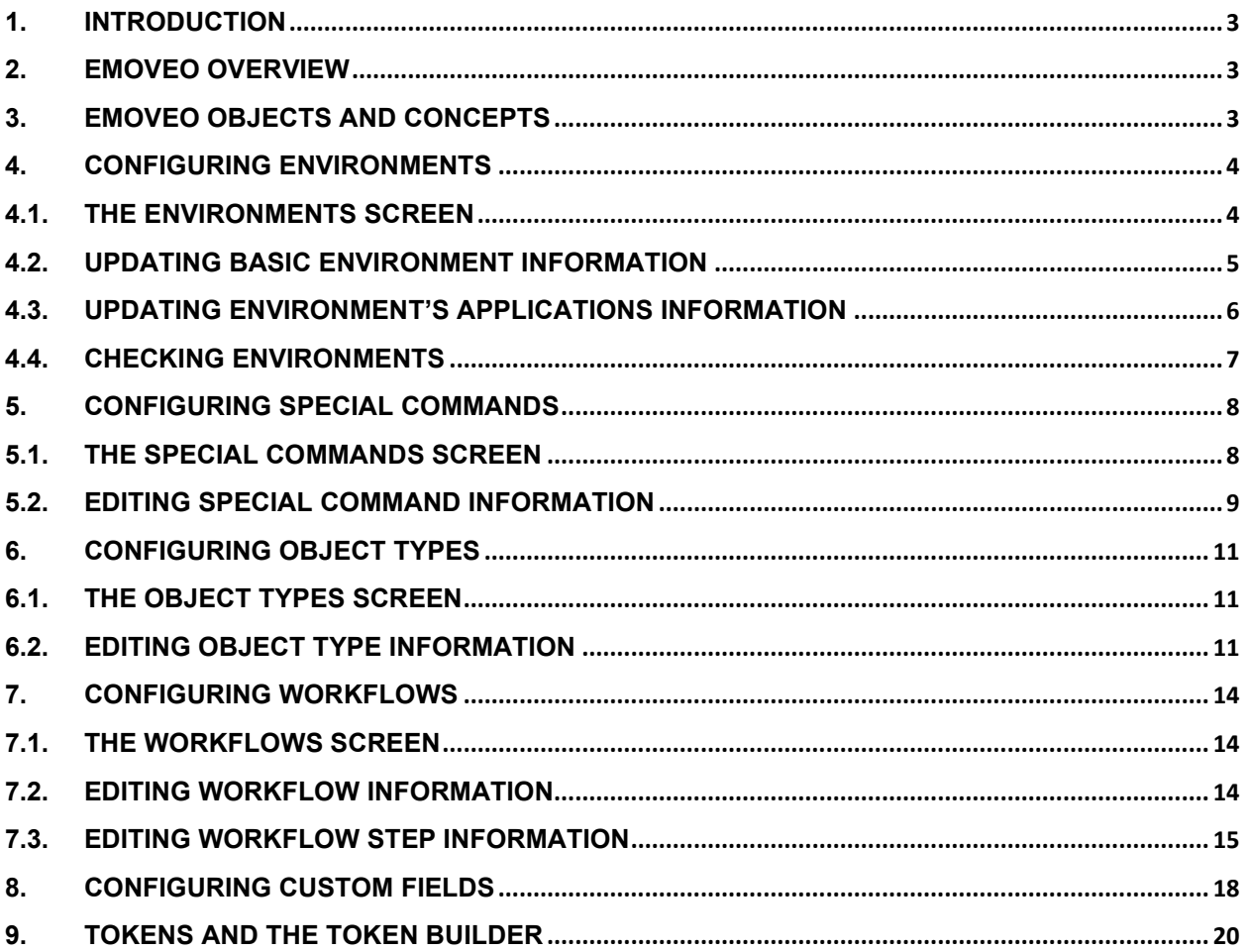

#### <span id="page-2-0"></span>1. Introduction

This document provides information about the configuration of the Emoveo application. It was written for:

• Emoveo configurators

Related documents:

- Installation and Administration Guide
- Report Configuration Guide
- User Guide

### <span id="page-2-1"></span>2. Emoveo Overview

Emoveo is an application that automates the IT organizational process of code deployment. It enables organizations to define their custom migration processes, then execute them in compliant and efficient manners. Emoveo is a web-based tool with a friendly user interface, designed to take the complexity out of this critical yet cumbersome process.

### <span id="page-2-2"></span>3. Emoveo Objects and Concepts

- **Migration** Migration, or deployment, is the organizational process of transferring one or more application components through a structured process (e.g., file, script).
- **Environment** A server or a database instance which the migration processes may transfer components from and to.
- **Object Type** A series of technical steps required to execute as part of the migration process.
- **Special Command** Particular reusable function embedded in one or more object types and commands.
- **Package Line**  A single application component to be migrated (e.g. AOL or SQL). This is typically migrated as a part of larger migration or package (defined below).
- **Package** A group of application components or package lines which are being migrated as part of the same migration.
- **Workflow** A structured flow, consisting of a user-defined number of steps, defining a migration process and followed throughout its instances.
- **Custom Fields** Various Emoveo objects allow configurators to augment the canned fields with custom ones.
- **Tokens**  Variables which Emoveo objects such as special commands and object types may reference during their execution. The information referenced through tokens is undefined until the actual execution in a specific context.

## <span id="page-3-0"></span>4. Configuring Environments

As part of the migration process, Emoveo logs onto remote machines using well established protocols, in the same manner as users normally would. While any user account may be used to access the environments, it is recommended to create and utilize dedicated accounts for the migration processes.

#### <span id="page-3-1"></span>4.1. The Environments Screen

To view the environments already configured and perform general operations on them, go to the menu item Configure -> Environments. The following operations are available on this screen:

| <b>Operation</b>      | <b>Method</b>                                                                                                    |
|-----------------------|----------------------------------------------------------------------------------------------------|
| Search environment(s) | Enter any part of a search string into the text box to the right of the<br>magnifying glass and hit SEARCH.<br>Alternatively, utilize the search pane on the right to filter for environment(s)<br>based on several attributes                                            |
| Edit environment      | Click the bolded environment name                                                                                                    |
| Copy environment(s)   | Select one or more environments to copy by checking the box to their left.<br>Then from the 'Action' drop down select 'Copy selected Environments' and<br>hit GO                                                                                                    |
| Delete environment(s) | Select one or more environments to copy by checking the box to their left.<br>Then from the 'Action' drop down select 'Delete selected Environments'<br>and hit GO. Please note that a workflow that has already been used by an<br>associated package cannot be deleted. |
| Add an environment    | Click the ADD ENVIRONMENT button below the environments table                                                                                                    |

*Table 1- Environment screen operations*

| Q                       | <b>SEARCH</b>                         |                       |                       |                         |
|-------------------------|---------------------------------------|-----------------------|-----------------------|-------------------------|
| Action:<br>---------    | 0 of 4 selected<br>GO<br>$\checkmark$ |                       |                       |                         |
| <b>ENVIRONMENT NAME</b> | <b>ENVIRONMENT ENABLED</b>            | <b>SERVER ENABLED</b> | <b>CLIENT ENABLED</b> | <b>DATABASE ENABLED</b> |
| <b>EBSPRF</b>           | $\bullet$                             | $\bullet$             | ø                     | ø                       |
| <b>EBSDEV</b>           | $\bullet$                             | $\bullet$             | o                     | ۰                       |
| <b>EBSPRD</b>           | $\bullet$                             | $\bullet$             | ☺                     | $\bullet$               |
| $\Box$ EBSTST           | $\bullet$                             | $\bullet$             | $\bullet$             | $\bullet$               |
| 4 Environments          |                                       |                       |                       |                         |
| + ADD ENVIRONMENT       |                                       |                       |                       |                         |

*Fig. 1 - The environments screen*

# <span id="page-4-0"></span>4.2. Updating Basic Environment Information

The environment screen contains a set of required and optional fields to fill out for the environment across two tabs. Below is a description of the three out-of-the-box sections of the environment screen. Please note that if custom environment fields have been configured, they will appear in a fourth section at the bottom.

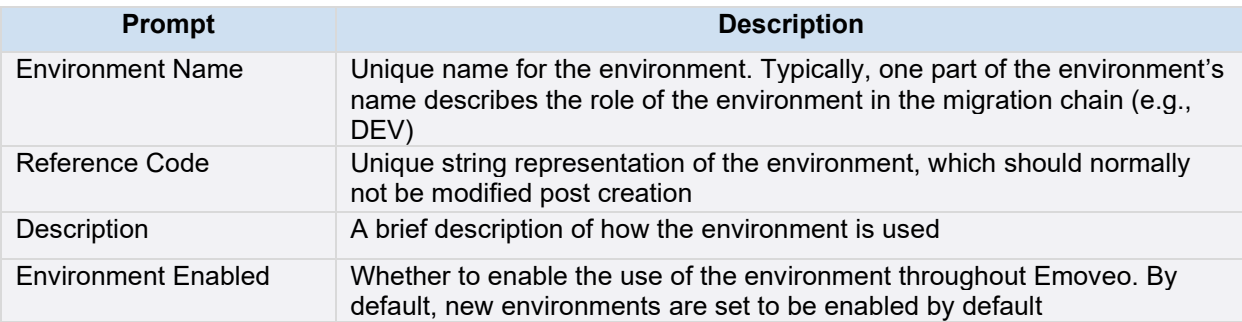

#### *Table 2 - General environment fields*

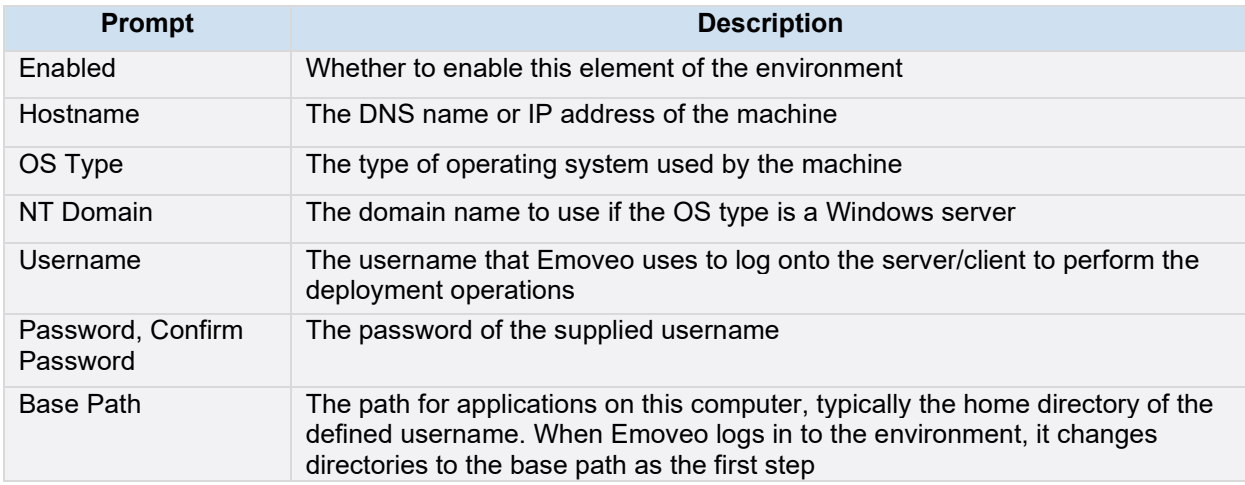

#### *Table 3 - Server and client environment fields*

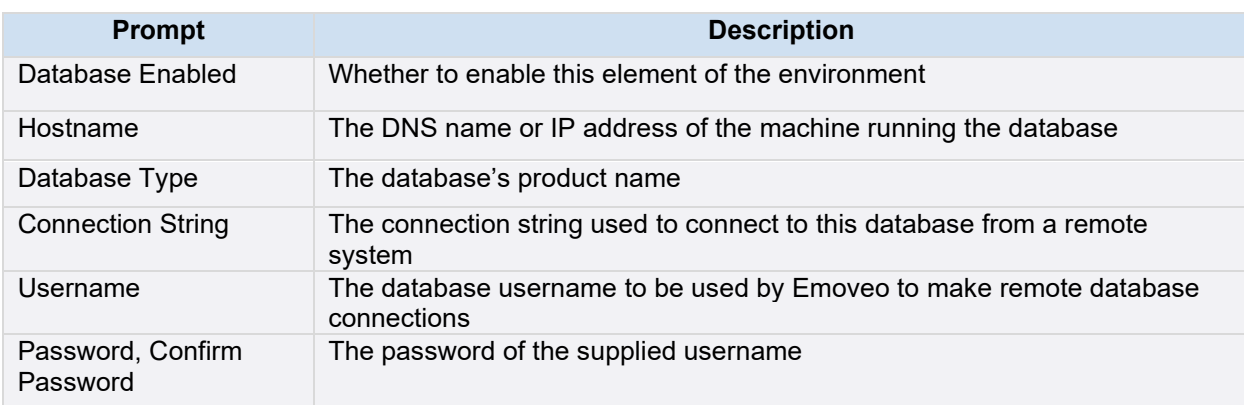

| Oracle SID      | For Oracle databases only, the SID of the database                                                   |
|-----------------|----------------------------------------------------------------------------------------------------|
| Database Link   | Reference to a remote Oracle database, if applicable                                                 |
| Port Number     | The port number of the database's listener                                                           |
| <b>JDBC URL</b> | For Oracle databases only, an alternative connection method may be<br>provided using JDBC technology |
| Version         | The version number of the database. Used for informational purposes                                  |

*Table 4 - Database environment fields*

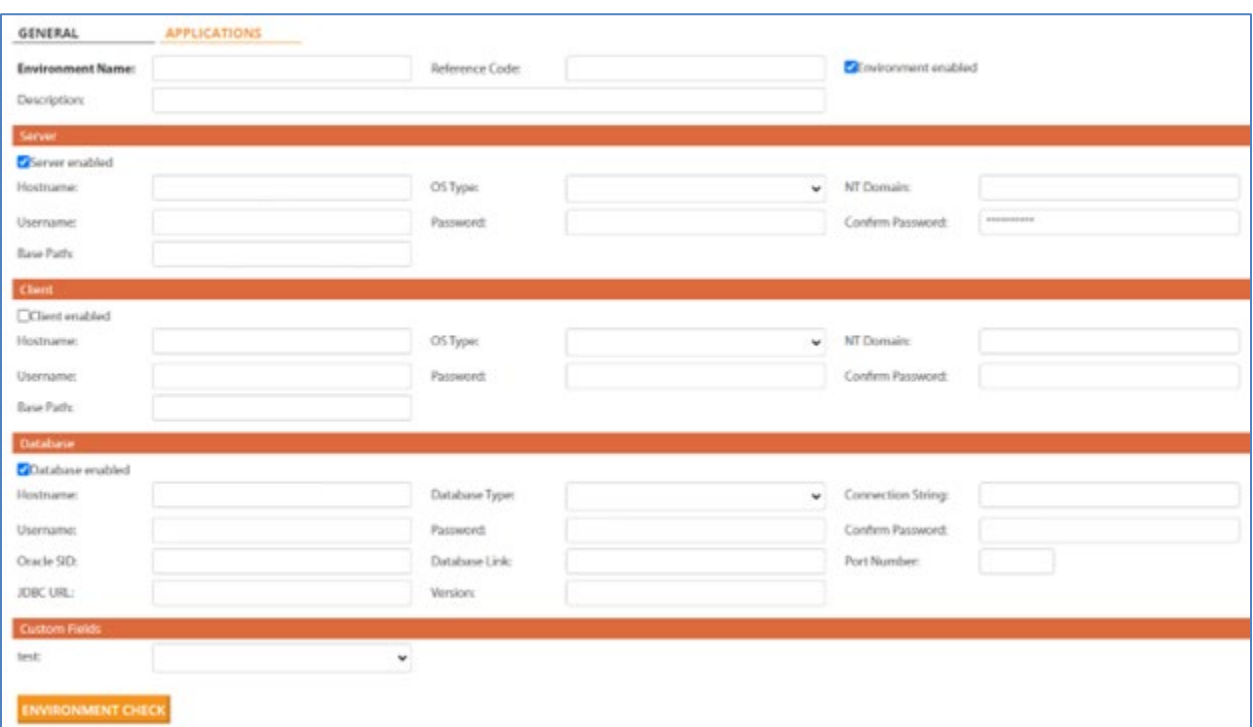

<span id="page-5-0"></span>*Fig. 2 - Editing environment information*

#### 4.3. Updating Environment's Applications Information

It is often the case that a given environment hosts more than one application involved in the migration process. Consequently, the actual commands executed as part of the package processing often need to reference a specific application within the environment. For that reason, Emoveo allows configurators to define any number of applications for each configured environment. Please note the following with respect to entry of application information in Emoveo's environments:

- To access the applications of a given environment, toggle to the APPLICATIONS section from the top of the environment screen.
- The applications section allows you edit, create, and delete applications for the given environment.
- The actual fields to populate are similar to the environment fields and need to be filled out when containing different values than the former.

| <b>APPLICATIONS</b>     |                         |                            |   |                        |                        |                    |                |
|-------------------------|-------------------------|----------------------------|---|------------------------|------------------------|--------------------|----------------|
| <b>APPLICATION NAME</b> | <b>APPLICATION CODE</b> | <b>APPLICATION ENABLED</b> |   | <b>SERVER USERNAME</b> | <b>CLIENT USERNAME</b> | <b>DB USERNAME</b> | <b>DELETE?</b> |
| <b>EDIT AP</b>          | AP                      |                            | ◎ |                        |                        |                    |                |
| <b>EDIT AR</b>          | <b>AR</b>               |                            | ◎ |                        |                        |                    | - 1            |
| <b>EDIT PO</b>          | PO                      |                            | ❤ |                        |                        |                    |                |
| <b>EDIT AU</b>          | <b>AU</b>               |                            | ◎ |                        |                        |                    | - 1            |
|                         |                         |                            |   |                        |                        |                    |                |
| + Add Application       |                         |                            |   |                        |                        |                    |                |

<span id="page-6-0"></span>*Fig. 3 - The applications screen*

#### 4.4. Checking Environments

Emoveo provides a straightforward way of validating the information supplied to create the environments. From either tab of the environment screen, click on ENVIRONMENT CHECK to launch the checker. On the checker screen, check the boxes next to each test you would like to perform, and click on PERFORM SELECTED CHECKS. Emoveo will then display the actual commands it executed, as well as the results of the check.

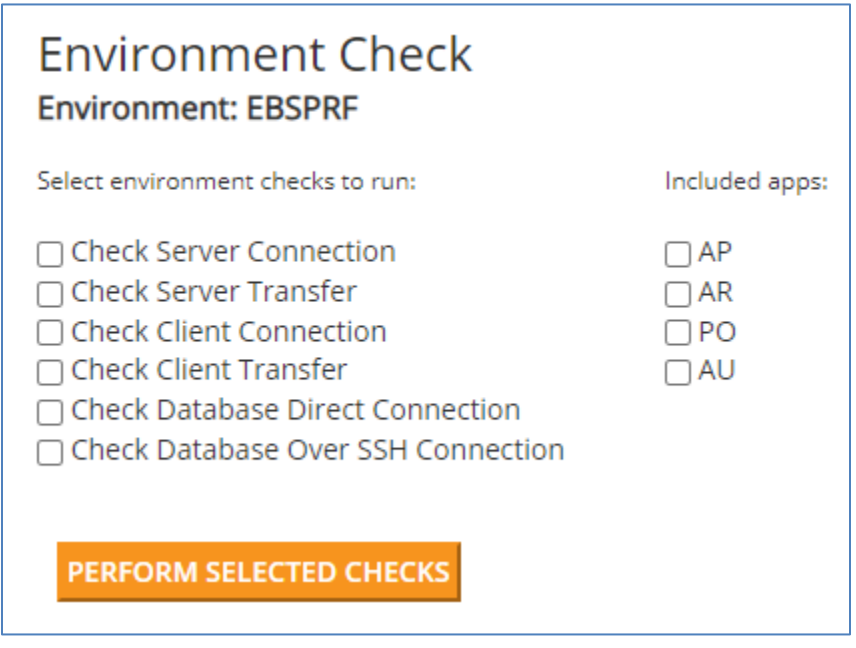

*Fig. 4 - The environment checker*

## <span id="page-7-0"></span>5. Configuring Special Commands

Special commands are configurable Emoveo objects, serving as reusable functions embedded in one or more object types and commands. The Emoveo system comes with a series of canned special commands, covering the most common functions used in migration processes. Additionally, custom special commands may be added to the system to address more environment specific situations.

#### <span id="page-7-1"></span>5.1. The Special Commands Screen

To access the special commands screen, go to the menu item Configure -> Special Commands. The following operations are available from this screen:

| <b>Operation</b>  | <b>Method</b>                                                                                                    |
|-------------------|----------------------------------------------------------------------------------------------------|
| Search commands   | Enter any part of search string into the text box to the right of the<br>magnifying glass and hit SEARCH.<br>Alternatively, utilize the search pane on the right to filter for command(s)<br>based on their status |
| Edit command      | Click the bolded special command name                                                                                                    |
| Delete command(s) | Check the box to the left of every command to delete, then from the<br>'Action' drop-down select 'Delete selected Special Commands' and hit GO                                                                     |
| Copy command(s)   | Check the box to the left of every command to copy, then from the 'Action'<br>drop-down select 'Copy selected Special Commands' and hit GO                                                                         |

*Table 5 - Special commands screen operations*

|                        | Configure > Special Commands |                |             |                                                         |                              |
|------------------------|------------------------------|----------------|-------------|---------------------------------------------------------|------------------------------|
| Q                      |                              |                |             | <b>SEARCH</b>                                           |                              |
| Action:                |                              |                | $\check{ }$ | 0 of 18 selected<br>GO                                  |                              |
| <b>SPECIAL COMMAND</b> |                              | <b>ENABLED</b> |             | <b>CUSTOM DESCRIPTION</b>                               | <b>COMMAND USAGE</b>         |
|                        | sc_source_source_environment | ◉              | Yes         | Command to call the source file on the source<br>server | sc_source_source_environment |
| sc_tfs_get             |                              | Ø              | Yes         | Seeded TFS commands and example                         | sc_tfs_get A                 |
| sc_pvcs_get            |                              | ◓              | Yes         | Seeded PVCS commands and example                        | sc_pvcs_get                  |
| sc_ldt_move            |                              | $\bullet$      | Yes         | Move the dt file to the destination                     | sc_ldt_move                  |
| sc_fnd_log             |                              | ◉              | Yes         | Get the results of the FND .log and .out files          | sc_fnd_log                   |
| sc_ldt_init            |                              | $\bullet$      | Yes         | Initialize the FND migration variables and paths        | sc ldt init                  |

*Fig. 5 - The special commands screen*

# <span id="page-8-0"></span>5.2. Editing Special Command Information

The special commands screen contains three sections: General, parameters, and commands. The general section covers basic command information, the parameters section optionally defines values passed to the special command during execution time, and the commands section covers the actual steps which the special command executes when invoked.

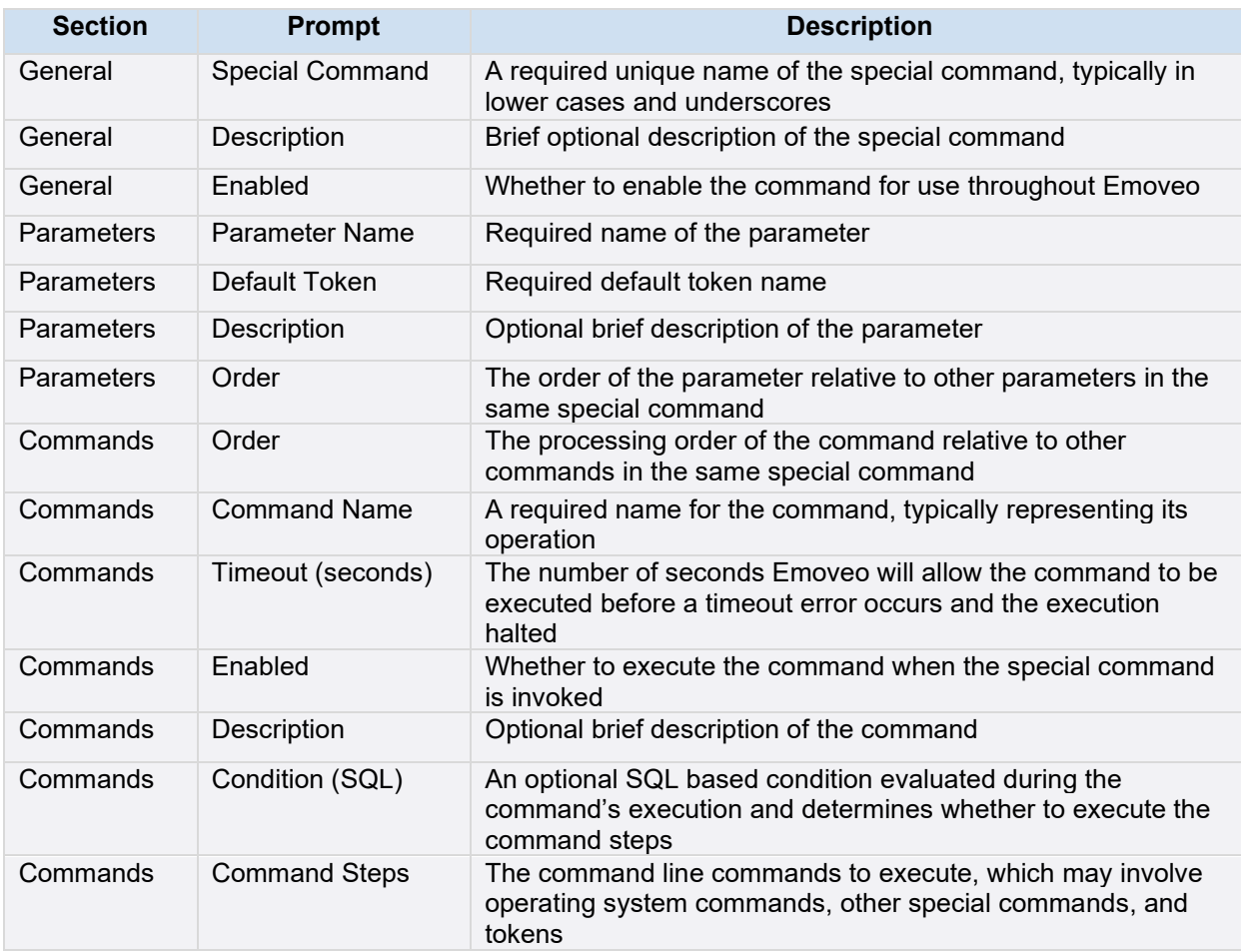

*Table 6 - Special command fields*

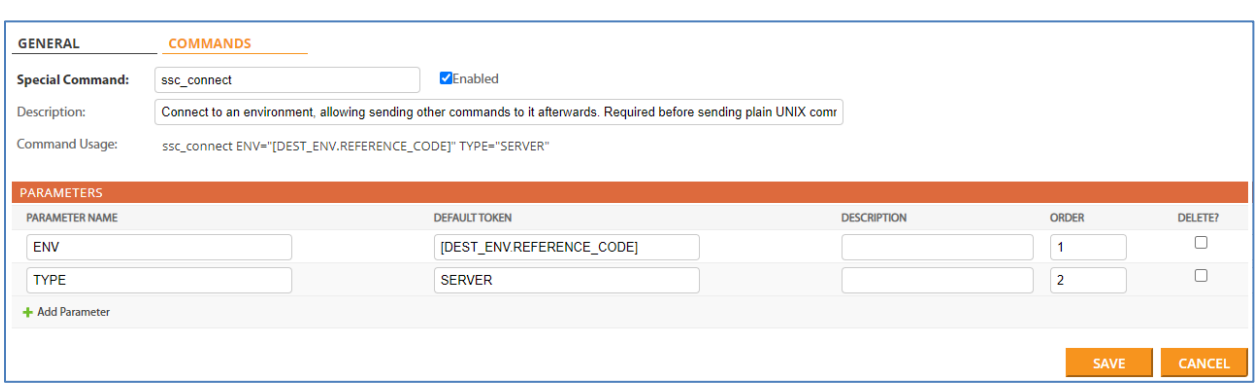

*Fig. 6 - Editing special command information*

# <span id="page-10-0"></span>6. Configuring Object Types

Object types are configurable Emoveo objects containing a series of technical steps executed as part of the migration process. Typically, each object type represents a specific type of application component to be migrated. The Emoveo system comes with a series of canned object types, covering the most common functions used in migration processes. Additionally, custom object types may be added to the system to address more environment specific situations.

#### <span id="page-10-1"></span>6.1. The Object Types Screen

To access the object types screen, go to the menu item Configure -> Object Types. The following operations are available on this screen:

| <b>Operation</b>       | <b>Method</b>                                                                                                    |
|------------------------|----------------------------------------------------------------------------------------------------|
| Search object types    | Enter any part of search string into the text box to the right of the<br>magnifying glass and hit SEARCH.<br>Alternatively, utilize the search pane on the right to filter for object types(s)<br>based on their status |
| Edit object type       | Click the bolded object type name                                                                                                    |
| Delete object type (s) | Check the box to the left of every object type to delete, then from the<br>'Action' drop-down select 'Delete selected Object Types' and hit GO                                                                          |
| Copy object type (s)   | Check the box to the left of every object type to copy, then from the<br>'Action' drop-down select 'Copy selected Object Types' and hit GO                                                                              |
| Add object type        | Click the button ADD OBJECT TYPE at the bottom of the screen                                                                                                    |

*Table 7 - Object types screen operations*

| Configure $\rightarrow$ Object Types       |                   |                       |                           |                      |                    |  |  |  |  |  |
|--------------------------------------------|-------------------|-----------------------|---------------------------|----------------------|--------------------|--|--|--|--|--|
| <b>SEARCH</b><br>Q                         |                   |                       |                           |                      |                    |  |  |  |  |  |
| GO<br>Action:<br>$\checkmark$<br>--------- | 0 of 17 selected  |                       |                           |                      |                    |  |  |  |  |  |
| OBJECT TYPE NAME                           | ENABLED<br>$\sim$ | <b>REFERENCE CODE</b> | <b>OBJECT NAME FIELD</b>  | <b>VERSION FIELD</b> | <b>DESCRIPTION</b> |  |  |  |  |  |
| AOL ALR                                    | $\bullet$         | <b>AOL ALERTS 1</b>   | Name                      | $\sim$               |                    |  |  |  |  |  |
| AOL Alerts                                 | $\bullet$         | AOL ALERTS            | Name                      | $\sim$               |                    |  |  |  |  |  |
| AOL Conc Program                           | $\bullet$         | AOL_CONC_PROGRAM      | <b>Concurrent Program</b> | $\sim$               |                    |  |  |  |  |  |
| AOL Desc Flex                              | $\bullet$         | AOL DESC FLEX         | <b>Specific Desc Flex</b> | $\sim$               |                    |  |  |  |  |  |

<span id="page-10-2"></span>*Fig. 7 - The object types screen*

#### 6.2. Editing Object Type Information

The object types screen contains three sections: General, fields, and object commands. The general section covers basic object type information, the fields section optionally defines values passed to the object type during execution time, and the object commands section defines the actual steps which the object type executes when invoked.

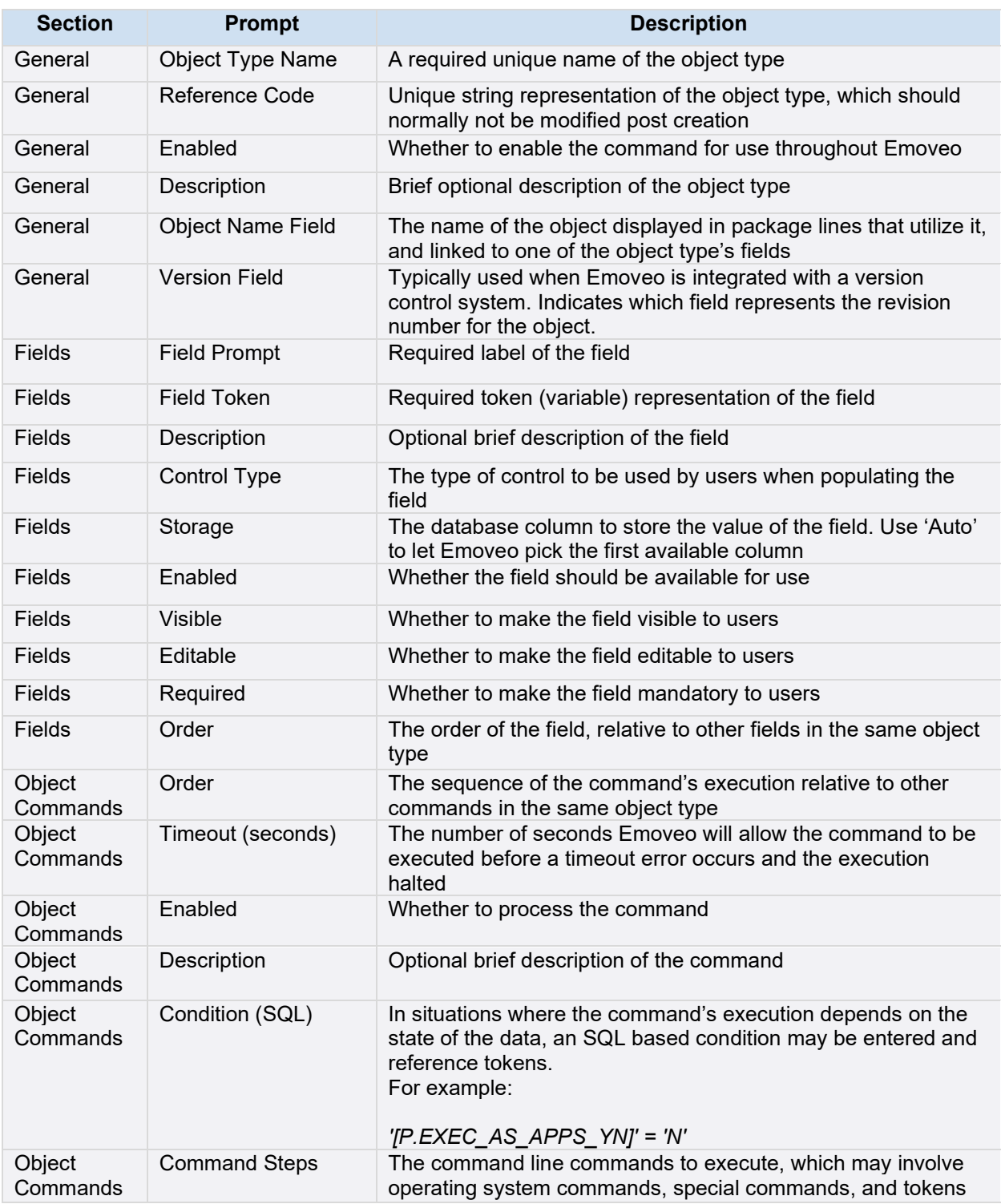

*Table 8 - Object type fields*

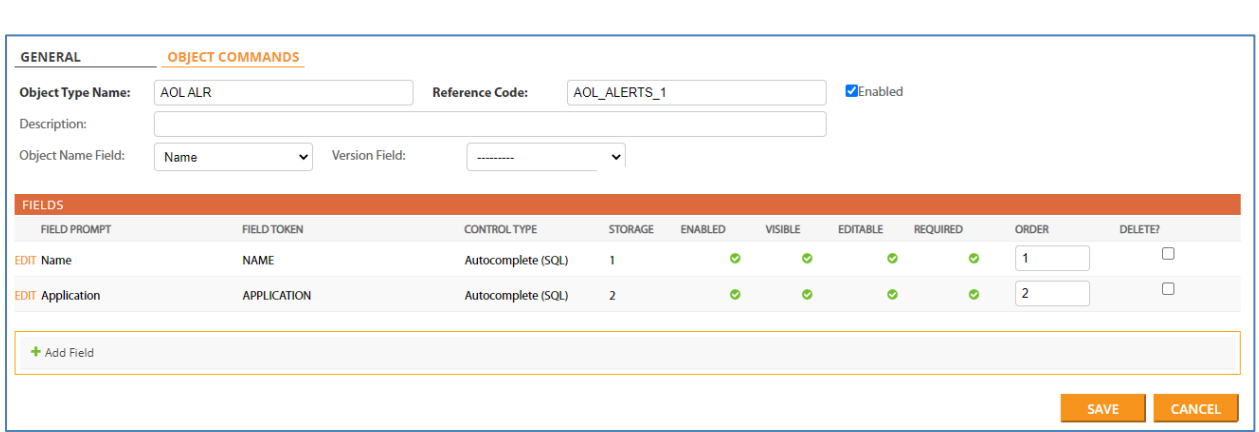

*Fig. 8 - Editing object type information*

# <span id="page-13-0"></span>7. Configuring Workflows

An Emoveo workflow is a configurable object, representing a structured flow defining a migration process and followed throughout. Every workflow consists of one or most steps, which may be technical 'execution steps', or 'decision steps', in which authorized user(s) decide on the workflow's progression.

#### <span id="page-13-1"></span>7.1. The Workflows Screen

To access the workflows screen, go to the menu item Configure -> Workflows. The following operations are available on this screen:

| <b>Operation</b>   | <b>Method</b>                                                                                                    |
|--------------------|----------------------------------------------------------------------------------------------------|
| Search workflows   | Enter any part of search string into the text box to the right of the<br>magnifying glass and hit SEARCH.<br>Alternatively, utilize the search pane on the right to filter for workflow(s)<br>based on their status |
| Edit workflow      | Click the bolded workflow name                                                                                                    |
| Delete workflow(s) | Check the box to the left of every workflow to delete, then from the 'Action'<br>drop-down select 'Delete selected Workflows" and hit GO                                                                            |
| Copy workflow(s)   | Check the box to the left of every workflow to copy, then from the 'Action'<br>drop-down select 'Copy selected Workflows' and hit GO                                                                                |
| Add workflow       | Click the button ADD WORKFLOW at the bottom of the screen                                                                                                    |

*Table 9 - Workflow screen operations*

| Configure $\rightarrow$ Workflows    |                       |                   |                          |                        |                    |
|--------------------------------------|-----------------------|-------------------|--------------------------|------------------------|--------------------|
| Q                                    | <b>SEARCH</b>         |                   |                          |                        |                    |
| Action:<br>$\checkmark$<br>--------- | 0 of 3 selected<br>GO |                   |                          |                        |                    |
| <b>WORKFLOW NAME</b><br>- 11         | <b>ENABLED</b>        | <b>CONFIG OK?</b> | <b>LAST UPDATE DATE</b>  | <b>LAST UPDATED BY</b> | <b>DESCRIPTION</b> |
| DEV > TST<br>п.                      | Ø                     | $\bullet$         | Aug. 25, 2022, 7:03 p.m. | admin                  |                    |
| <b>Emergency Deployment</b><br>u     | $\bullet$             | $\bullet$         | March 5, 2022, 7:12 p.m. | admin                  |                    |
| <b>Standard Deployment</b>           | ◉                     | $\bullet$         | March 5, 2022, 7:11 p.m. | admin                  |                    |
| 3 Workflows                          |                       |                   |                          |                        |                    |
| + ADD WORKFLOW                       |                       |                   |                          |                        |                    |

<span id="page-13-2"></span>*Fig. 9 - The workflows screen*

#### 7.2. Editing Workflow Information

The object type screen contains three sections: General, workflow steps, and object types. The general section covers basic workflow information, the workflow steps section defines the building blocks of the workflow, and the object types section defines those available for use in the workflow.

| <b>Section</b>    | <b>Prompt</b>          | <b>Description</b>                                                                                                    |
|-------------------|------------------------|----------------------------------------------------------------------------------------------------|
| General           | <b>Workflow Name</b>   | Required unique name of the workflow                                                                                                    |
| General           | Reference Code         | Unique string representation of the workflow, which should<br>normally not be modified post creation. If left blank, Emoveo will<br>pick a name automatically                                                                                                    |
| General           | Enabled                | Whether to make the workflow available for use                                                                                                    |
| General           | Description            | Optional brief description of the workflow                                                                                                    |
| Object<br>Types   | Chosen object<br>types | Use the lists on both sides of the screen to determine which<br>object type(s) should be allowed for use in instances of the<br>workflow                                                                                                    |
| Workflow<br>steps | On success step        | Should be populated after the workflow steps have been defined.<br>Specifies which step the workflow should transition to in case of a<br>successful execution or a decision to move forward                                                                                                    |
| Workflow<br>steps | On failure step        | Should be populated after the workflow steps have been defined.<br>Specifies which step the workflow should transition to in case of<br>an unsuccessful execution or a decision not to move forward                                                                                                    |
| Workflow<br>steps | Order                  | Should be populated after the workflow steps have been defined.<br>Emoveo starts workflow execution from the lowest order value of<br>all the steps. Order of subsequent steps is governed by the<br>transitions defined, although reports and logs will still make use<br>of the order values defined |

*Table 10 - Workflow fields*

| <b>GENERAL</b>                           | <b>OBJECT TYPES</b> |               |                                    |           |                  |                           |                           |                 |                              |              |                              |              |                         |                |
|------------------------------------------|---------------------|---------------|------------------------------------|-----------|------------------|---------------------------|---------------------------|-----------------|------------------------------|--------------|------------------------------|--------------|-------------------------|----------------|
| <b>Workflow Name:</b>                    | DEV > TST           |               | <b>Reference Code:</b>             |           | <b>DEV TST</b>   |                           |                           | <b>ZEnabled</b> |                              |              |                              |              |                         |                |
| Description:                             |                     |               |                                    |           |                  |                           |                           |                 |                              |              |                              |              |                         |                |
| <b>WORKFLOW STEPS</b>                    |                     |               |                                    |           |                  |                           |                           |                 |                              |              |                              |              |                         |                |
| <b>GET NAME</b>                          |                     | <b>STATUS</b> | <b>STEP TYPE</b>                   |           | <b>IMMEDIATE</b> | <b>SOURCE ENVIRONMENT</b> | <b>TARGET ENVIRONMENT</b> |                 | ON SUCCESS STEP              |              | <b>ON FAILURE STEP</b>       |              | <b>ORDER</b>            | <b>DELETE?</b> |
| <b>EDIT Approve DEV to TST Migration</b> |                     |               | <b>User Decision</b>               | <b>No</b> |                  | <b>EBSPRF</b>             | <b>EBSPRF</b>             |                 | 2. Migrate DEV to TST $\sim$ |              | 1. Approve DEV to TS1 $\sim$ |              | $\mathbf{1}$            | $\Box$         |
| <b>EDIT Migrate DEV to TST</b>           |                     |               | <b>Execute Object Type Command</b> | <b>No</b> |                  | <b>EBSDEV</b>             | <b>EBSTST</b>             |                 | 3. Review DEV to TST $\sim$  |              | 1. Approve DEV to TS1 $\sim$ |              | $\overline{2}$          | $\Box$         |
| EDIT Review DEV to TST Migration         |                     |               | <b>User Decision</b>               | <b>No</b> |                  | $\sim$                    | $\sim$                    |                 | 4. Closed                    | $\checkmark$ | 1. Approve DEV to TS1 $\sim$ |              | $\overline{\mathbf{3}}$ | $\Box$         |
| <b>EDIT Closed</b>                       |                     |               | <b>Complete (Success)</b>          | <b>No</b> |                  | ٠                         | $\sim$                    |                 | $-$ End Step $-$             |              | $-$ End Step $-$             |              | 4                       | $\Box$         |
| <b>EDIT test2</b>                        |                     |               | <b>Execute SQL Query</b>           | <b>No</b> |                  | $\sim$                    | $\sim$                    |                 | ---------                    | $\checkmark$ | ---------                    | $\checkmark$ | 5                       | $\Box$         |
| + Add Workflow Step                      |                     |               |                                    |           |                  |                           |                           |                 |                              |              |                              |              |                         |                |
|                                          |                     |               |                                    |           |                  |                           |                           |                 |                              |              |                              |              | SAVE                    | <b>CANCEL</b>  |

*Fig. 10 - Editing workflow information*

Prior to configuring the workflow steps and its transitions, it is recommended to draw the entire process on paper or using a diagramming tool such as Microsoft Visio. One characteristic of a well-defined workflow is that all the transitions are specified, and Emoveo will warn the configurator upon save if that is not the case.

#### <span id="page-14-0"></span>7.3. Editing Workflow Step Information

Workflows steps are the main building blocks of workflows and may incorporate heavy business logic. The workflow step screen consists of four sections: General, step security, step commands, and notifications. The general section covers the basic attributes of the step, the step security section defines the user(s) authorized to act on it, the step commands section defines the technical commands which

may execute when the step is traversed, and the notification sections defines the details of the emails which should optionally go out under certain circumstances.

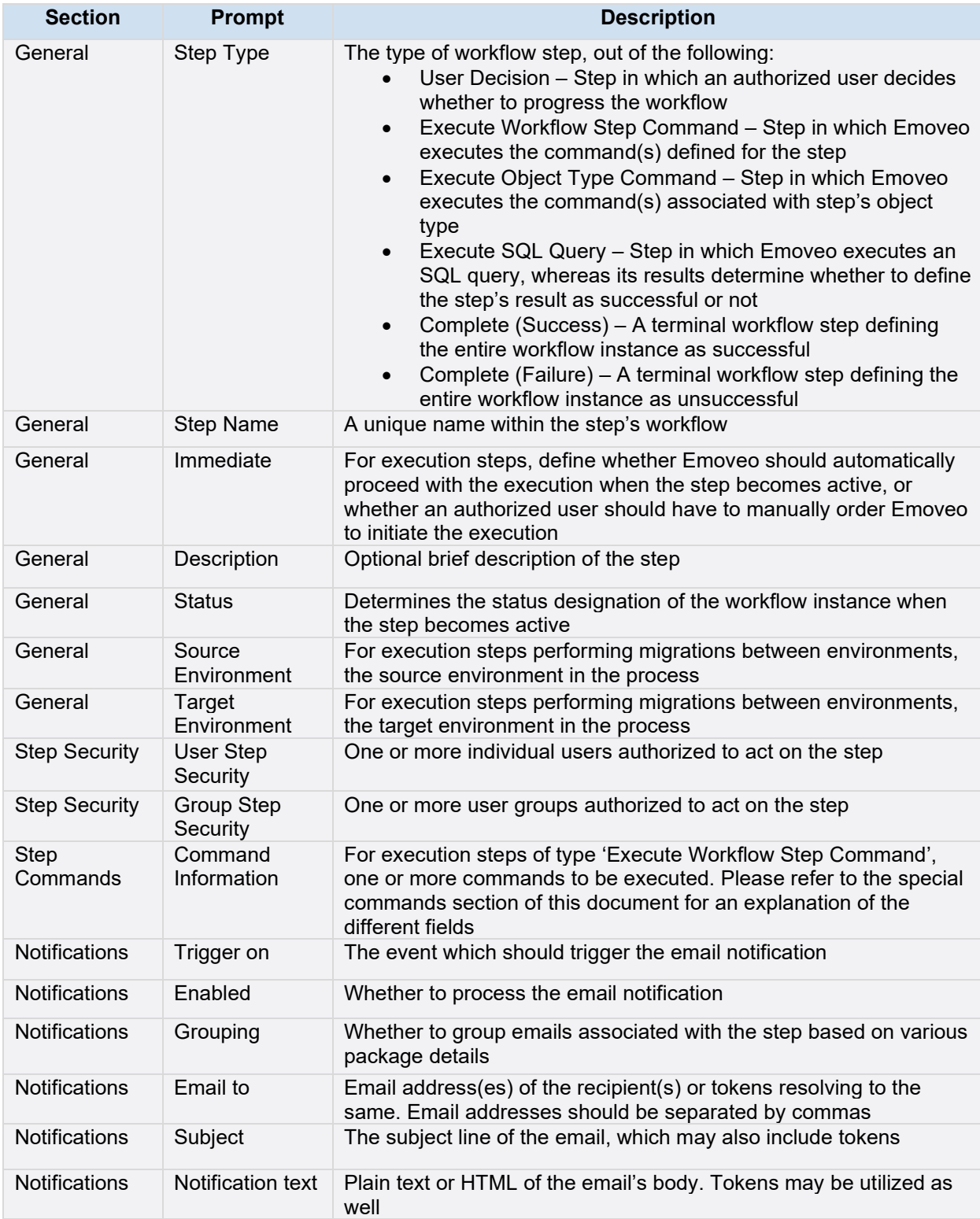

#### *Table 11 - Workflow step fields*

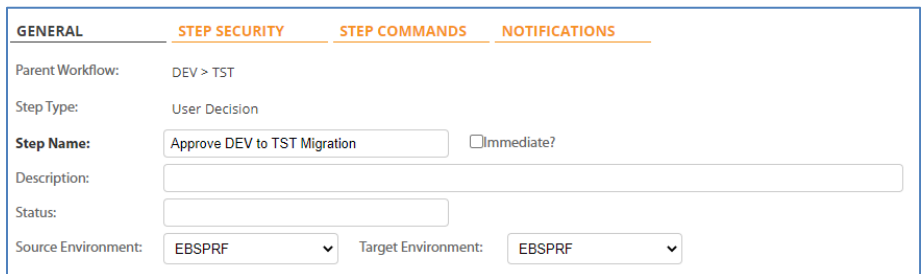

*Fig. 11 - Editing workflow step information*

## <span id="page-17-0"></span>8. Configuring Custom Fields

While the Emoveo default environment and package fields contain all the required fields for the actual migration processes, often, especially in large organizations, there is a need to augment these standard fields with custom ones. These custom fields serve two primary purposes:

- 1. Information and reporting purposes.
- 2. Referenced in command execution to accomplish tasks specific to the organization and the environment.

To configure custom fields of *environments,* go to the menu item Configure -> Environment Fields, and for *packages* go to Configure -> Package Fields. The following operations are available on the custom fields screen:

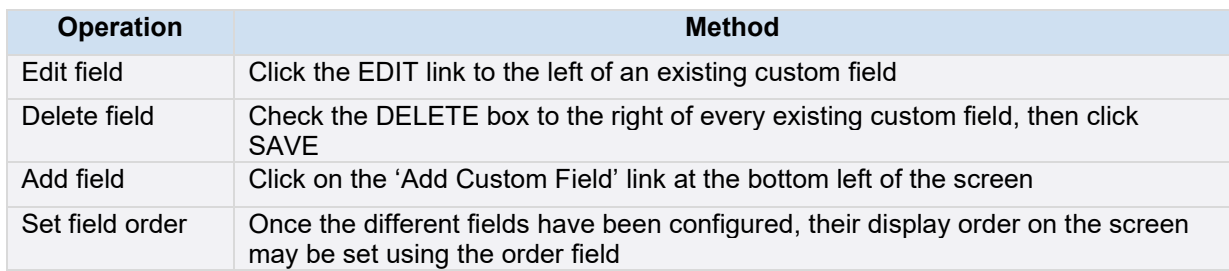

*Table 12 - Custom fields screen operations*

| <b>CUSTOM FIELDS</b>    |                    |                       |                          |                |                |                 |                 |                |                |
|-------------------------|--------------------|-----------------------|--------------------------|----------------|----------------|-----------------|-----------------|----------------|----------------|
| <b>FIELD PROMPT</b>     | <b>FIELD TOKEN</b> | <b>CONTROL TYPE</b>   | <b>STORAGE</b>           | <b>ENABLED</b> | <b>VISIBLE</b> | <b>EDITABLE</b> | <b>REQUIRED</b> | <b>ORDER</b>   | <b>DELETE?</b> |
| <b>EDIT Defect No.</b>  | <b>DEFECT_NO</b>   | Short Text (200 char) | $\overline{1}$           | $\bullet$      | $\bullet$      | ◉               | $\bullet$       |                | ◡              |
| <b>EDIT Application</b> | <b>APPLICATION</b> | Short Text (200 char) | $\overline{2}$           | $\bullet$      | $\bullet$      | $\bullet$       | $\bullet$       | $\overline{2}$ | $\Box$         |
| <b>EDIT Jira No.</b>    | <b>JIRA NO</b>     | Short Text (200 char) | $\overline{\phantom{a}}$ | $\bullet$      | $\bullet$      | $\bullet$       | $\bullet$       | $\overline{3}$ |                |
| + Add Custom Field      |                    |                       |                          |                |                |                 |                 |                |                |
|                         |                    |                       |                          |                |                |                 |                 |                | SAVE           |

*Fig. 12 - The custom fields screen*

While editing or adding a custom field, the following required and optional fields are available for data entry:

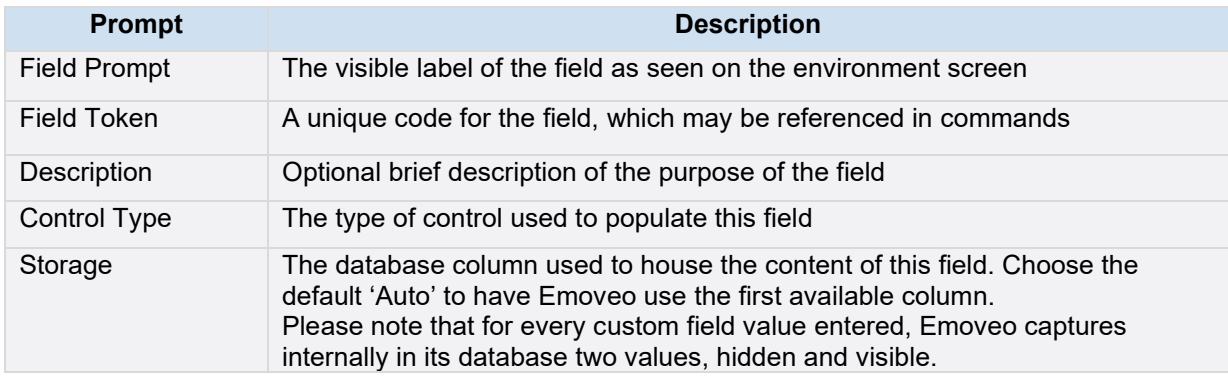

| <b>Validation Code</b> | For controls of type 'Drop Down (SQL)' and 'Autocomplete (SQL)' enter an<br>Oracle SELECT statement to be dynamically executed when the environment<br>screen is launched. The SELECT statement must retrieve a hidden value<br>followed by a visible value.<br>For controls of type 'Drop Down (List)', enter one choice per line, with the<br>hidden and visible columns separated by a colon |
|------------------------|----------------------------------------------------------------------------------------------------|
|                        |                                                                                                    |
| <b>Hidden Default</b>  | The default field value for controls of a limited list selection                                                                                                    |
| Enabled                | Whether to put the custom field to use throughout Emoveo                                                                                                    |
| Visible                | Whether to display the custom field                                                                                                    |
| Editable               | Whether to allow users to edit the contents of the field                                                                                                    |
| Required               | Whether to require users to input a value into the field                                                                                                    |

*Table 13 - Fields of custom fields*

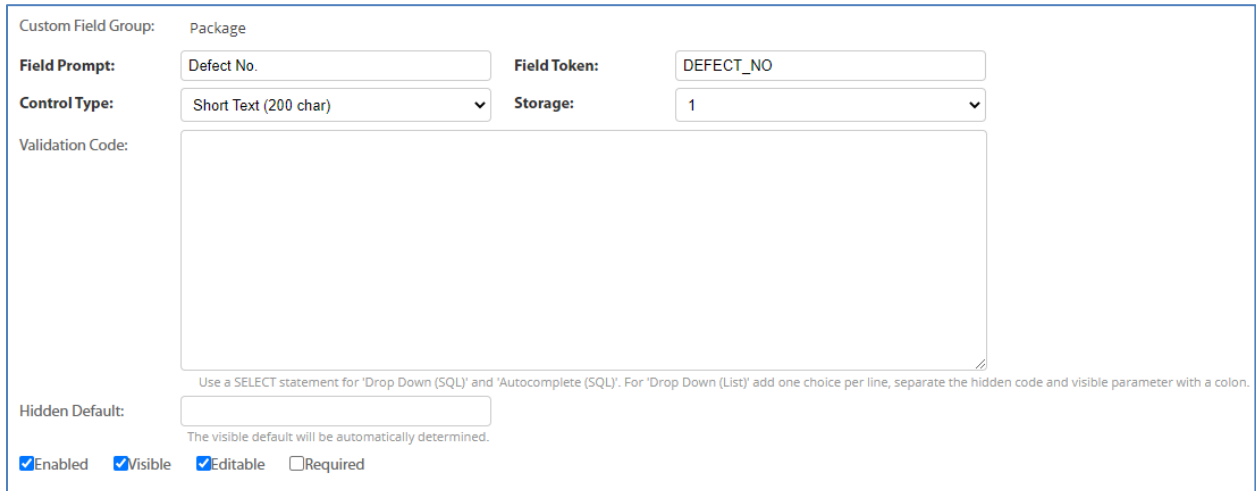

*Fig. 13 - Editing custom field information*

#### <span id="page-19-0"></span>9. Tokens and the Token Builder

When configurators create objects such as object types or special commands, they often utilize tokens to reference variables which are populated with values in specific contexts. Tokens are coded using a specific format, which must be adhered to for Emoveo to properly process them:

- 1. Tokens are always enclosed in brackets and written in capital letters.
- 2. All tokens are prefixed with their category (typically three letters).
- 3. The category portion of the token may then contain a parameter value which limits the token's coverage to a specific object and designated through an equals symbol with the parameter's value in double quotes.
- 4. Some tokens are then followed by a sub-category designation, enclosed in dots.
- 5. Tokens representing custom fields have their category designation be followed by the letter F enclosed in dots.
- 6. All tokens are then followed by the name of the variable referenced within the context defined in the previous steps.

#### Examples:

1. To reference the client base path of the environment "EBSPRD", use:

[ENV="EBSPRD". CLIENT\_BASE\_PATH]

- The ENV represents the token's category, environments in this case.
- The token's category is then followed by a parameter value, in this case the code of a specific environment.
- Finally, the actual variable name within the specific context defined.
- 2. To reference the custom package field "Defect No.", use:

[PKG.F.DEFECT\_NO]

- The PKG represents the token's category, packages in this case.
- The token's category is then followed by a custom field designation.
- Finally, the token of the custom field is used.

To simplify the process of utilizing tokens, Emoveo includes the token builder tool, which eliminates the need to remember the specifics of the token language. To access the token builder, go to the menu item Configure -> Token Builder.

The token builder contains the following elements:

- 1. The token's category and sub-category are selected from the left side of the screen.
- 2. The token details section which displays, and enables copying of, the constructed token based on the configurator's selections.
- 3. If the selected token supports parameters, Emoveo enables the user to select a specific parameter value in the token details section.

| <b>APPLICATION</b>              | <b>TOKEN DETAILS</b>                          |
|---------------------------------|-----------------------------------------------|
| ◯ [ENV.APP.APP_CODE]            | <b>Selected Token:</b>                        |
| $\bigcap$ [ENV.APP.APP_NAME]    |                                               |
| ◯ [ENV.APP.CLIENT_BASE_PATH]    | [ENV="EBSDEV".DB_LINK]                        |
| ◯ [ENV.APP.CLIENT_PASSWORD]     |                                               |
| ◯ [ENV.APP.CLIENT_USERNAME]     | <b>Filter: Reference Code in Environments</b> |
| ◯ [ENV.APP.CREATION_DATE]       | EBSDEV Y                                      |
| C [ENV.APP.DB_LINK]             |                                               |
| ◯ [ENV.APP.DB_PASSWORD]         |                                               |
| ○ [ENV.APP.DB_USERNAME]         |                                               |
| ◯ [ENV.APP.DESCRIPTION]         |                                               |
| ◯ [ENV.APP.ENABLED_FLAG]        |                                               |
| $\bigcap$ [ENV.APP.ENV_APP_ID]  |                                               |
| ○ [ENV.APP.LAST_UPDATE_DATE]    |                                               |
| ○ [ENV.APP.REFERENCE_CODE]      |                                               |
| ◯ [ENV.APP.SERVER_BASE_PATH]    |                                               |
| ○ [ENV.APP.SERVER_PASSWORD]     |                                               |
| ○[ENV.APP.SERVER_USERNAME]      |                                               |
| <b>ENVIRONMENT</b>              |                                               |
| ◯ [ENV.CLIENT_BASE_PATH]        |                                               |
| ◯ [ENV.CLIENT_CONNECT_PROTOCOL] |                                               |
| ) [ENV.CLIENT_ENABLED_FLAG]     |                                               |

*Fig. 14 - The token builder screen*